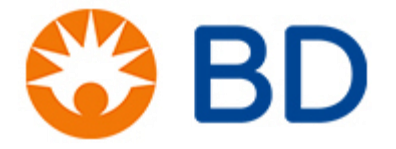

# **An overview of the Fortessa HTS and BD FACSDIVA software**

## David Morris, PhD, SCYM(ASCP) Research Applications Scientist david.morris@bd.com

For Research Use Only. Not for use in diagnostic or therapeutic procedures.

APC-Cy7: US Patent 5,714,386

Alexa Fluor® is a registered trademark and Pacific Blue™ is a trademark of Life Technologies Corporation.

CF is a trademark of Biotium, Inc.

Cy™ is a trademark of GE Healthcare. Cy™ dyes are subject to proprietary rights of GE Healthcare and Carnegie Mellon University and are made and sold under license from GE Healthcare only for research and in vitro diagnostic use. Any other use requires a commercial sublicense from GE Healthcare, 800 Centennial Avenue, Piscataway, NJ 08855-1327, USA.

BD, BD Logo and all other trademarks are property of Becton, Dickinson and Company. © 2014 BD

# **BD HTS**

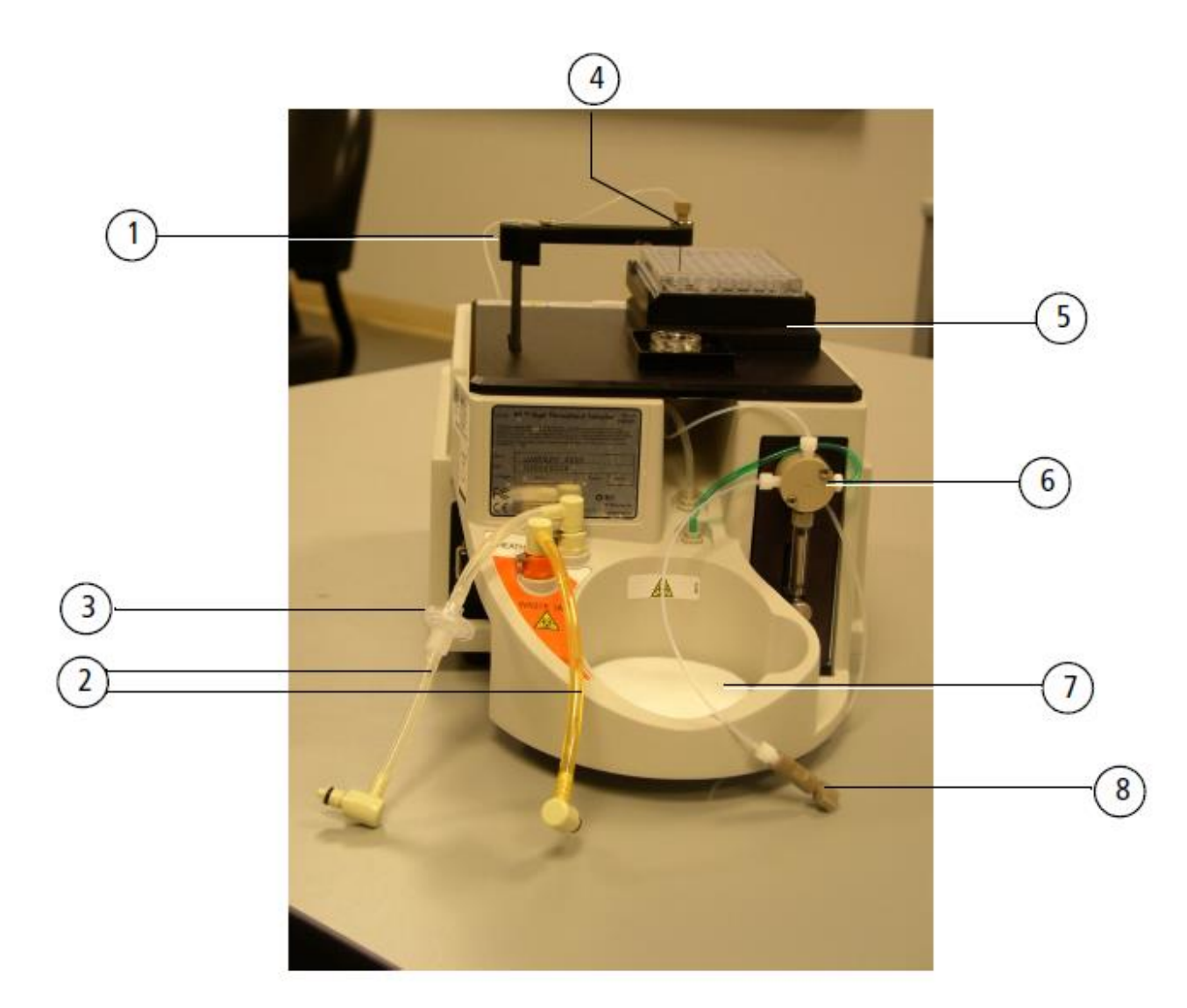

# HTS Sample Introduction Sequence

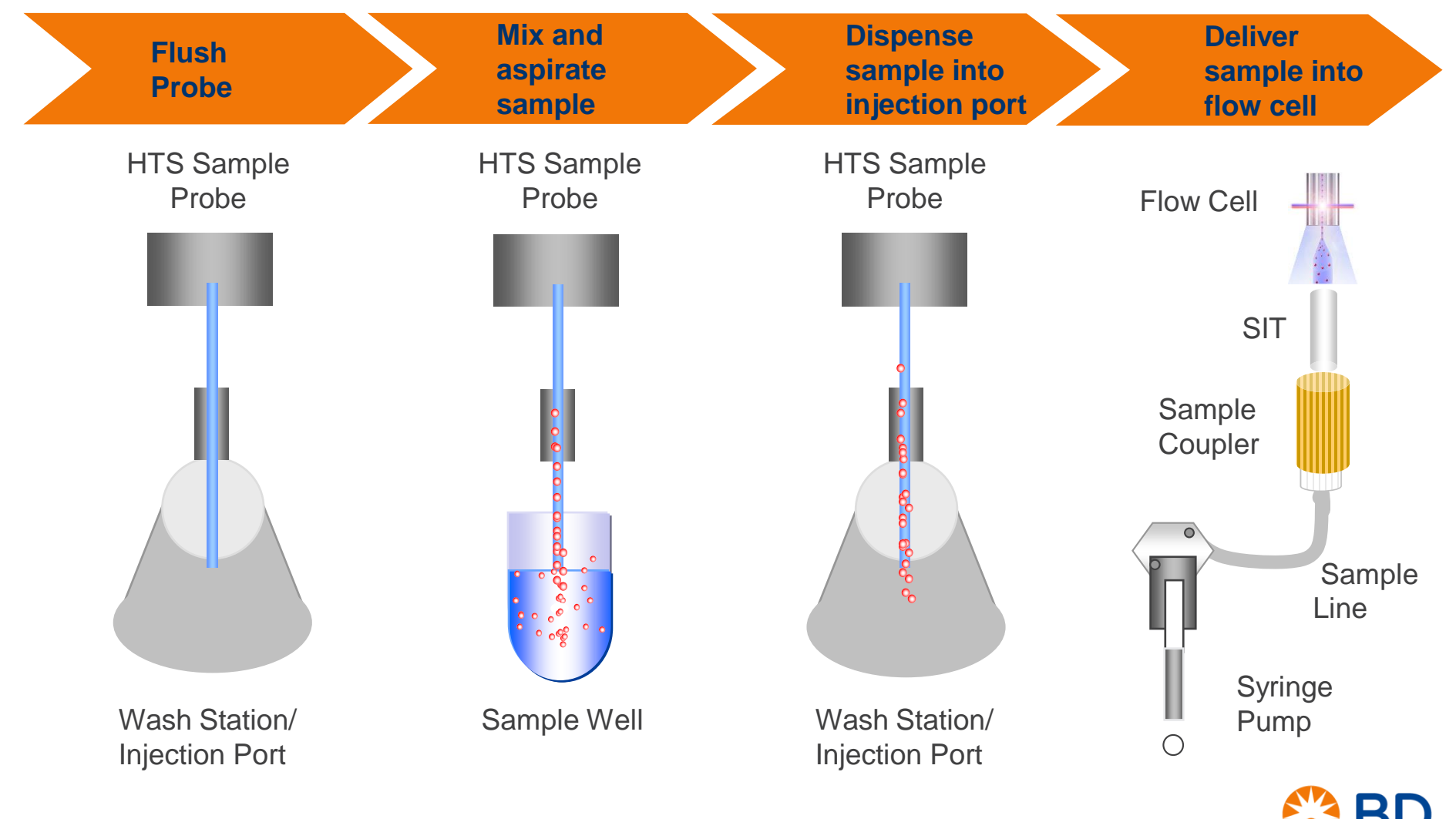

# Quick Reference Guide

## **BD FACSDiva Software Quick Reference Guide** for the BD LSR II or BD LSRFortessa with HTS Option

This guide contains instructions for using BD FACSDiva™ software version 8.0 and later with BD™ LSR II, BD LSRFortessa™, or BD LSRFortessa X-20 flow cytometers equipped with the BD<sup>\*\*</sup> High Throughput Sampler (HTS) option.

Most of the features for running plate-based experiments on the BD HTS option are located in the Plate window. The following figure displays the Setup tab of the Plate window.

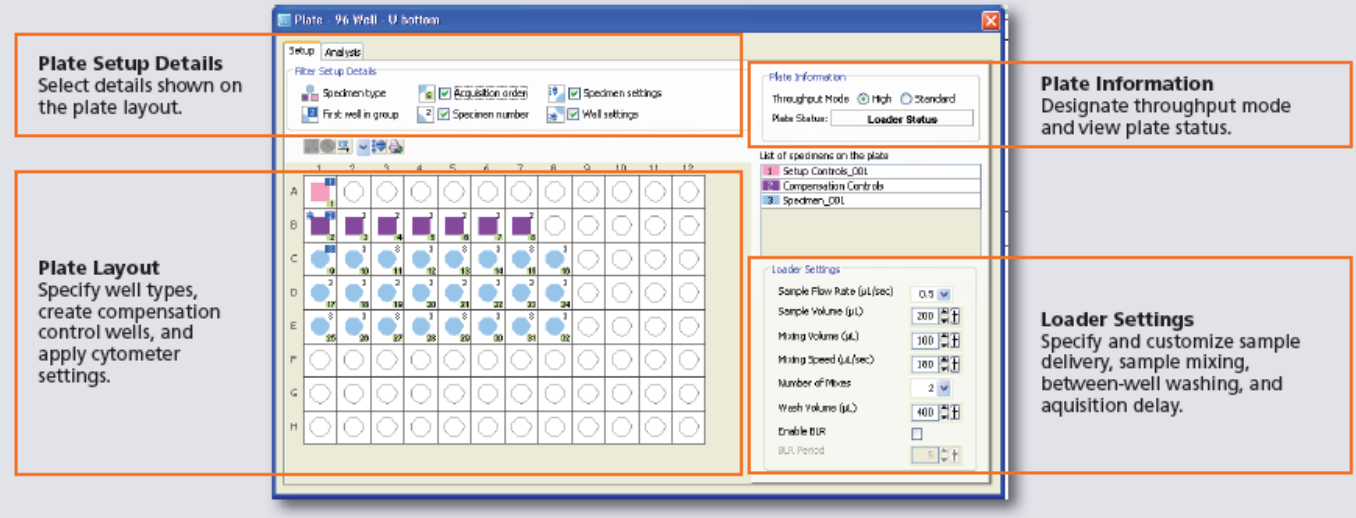

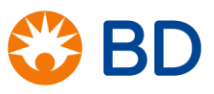

# Workflow Overview

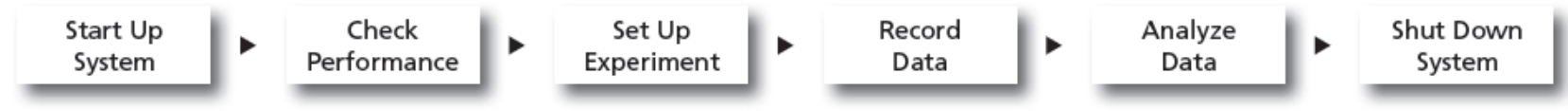

Before starting your daily workflow, ensure that your lab's software administrator has performed all the necessary tasks to set up the software for your use. This guide shows a workflow that uses application settings.

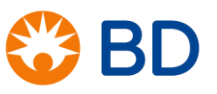

# **Starting up**

#### **Starting Up the System**

- Start up the cytometer, the computer, and the HTS. \*  $\bullet$
- Prepare the fluidics tanks. 0
- Verify that the optical filters are appropriate for your experiment. ❸
- Place the cytometer in run mode, start BD FACSDiva software, and log in.  $\bullet$

## \*1. Attach HTS.

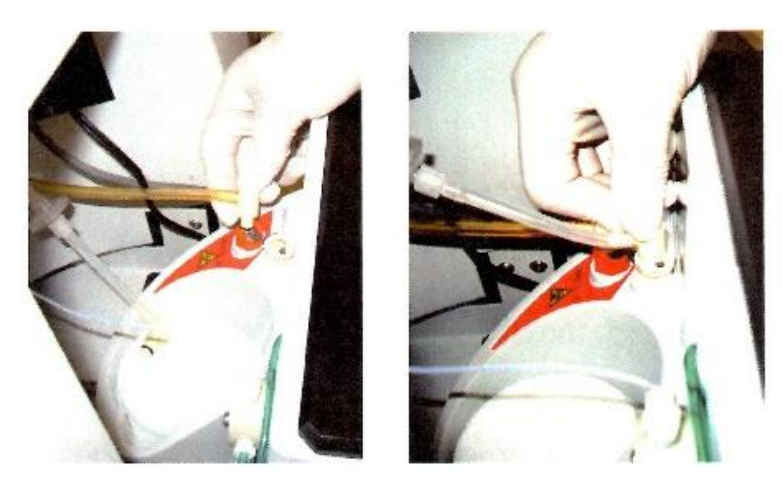

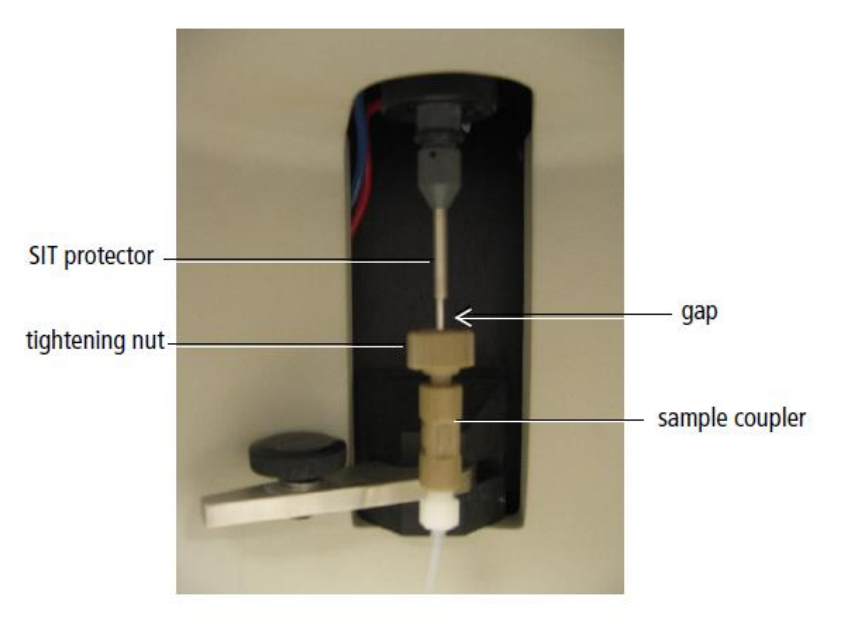

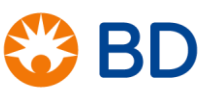

# Starting up

#### **Starting Up the System**

- Start up the cytometer, the computer, and the HTS.  $*$ Ω
- Prepare the fluidics tanks. 0
- Verify that the optical filters are appropriate for your experiment. €
- Place the cytometer in run mode, start BD FACSDiva software, and log in. Θ

## \*1. Attach HTS. 2. Set acquisition mode switch to plate mode.

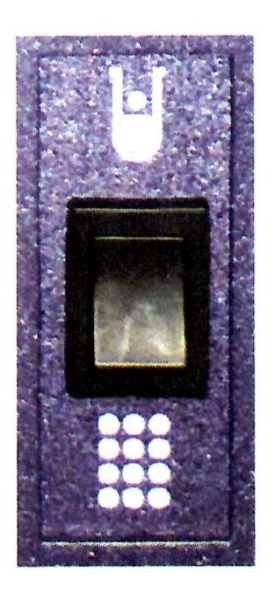

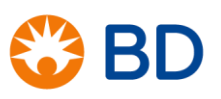

# Starting up

### **Starting Up the System**

- Start up the cytometer, the computer, and the HTS. \*
- Prepare the fluidics tanks. 2
- Verify that the optical filters are appropriate for your experiment.
- Place the cytometer in run mode, start BD FACSDiva software, and log in. Δ

## \*1. Attach HTS.

2. Set acquisition mode switch to plate mode. 3. Prime the HTS 3 times using DIVA Software

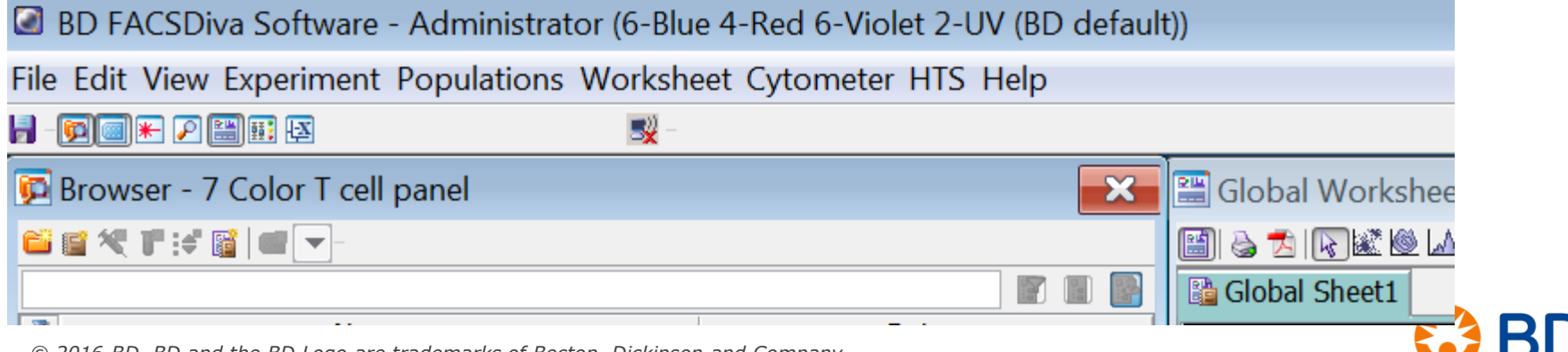

8 *© 2016 BD. BD and the BD Logo are trademarks of Becton, Dickinson and Company.*

# Performance Check (CS&T)

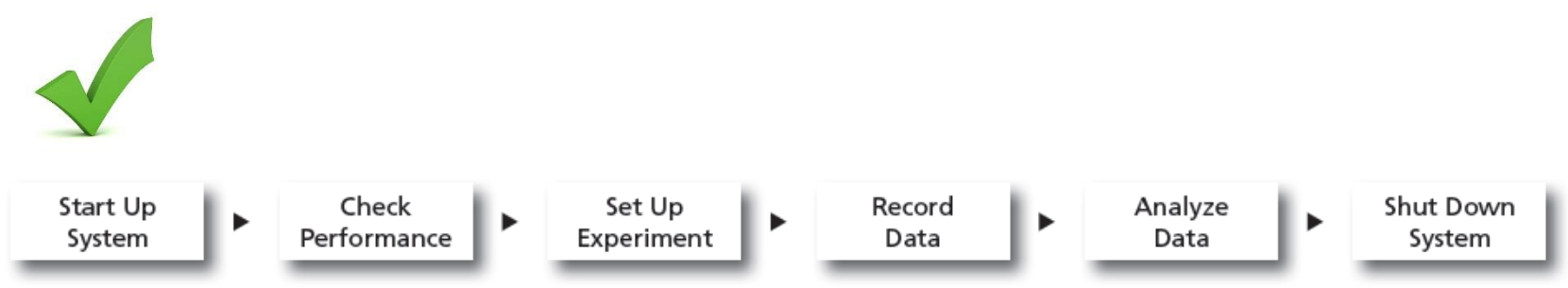

Before starting your daily workflow, ensure that your lab's software administrator has performed all the necessary tasks to set up the software for your use. This guide shows a workflow that uses application settings.

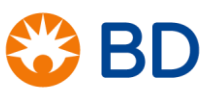

## **Checking Cytometer Performance**

#### Select Cytometer > CST. Œ

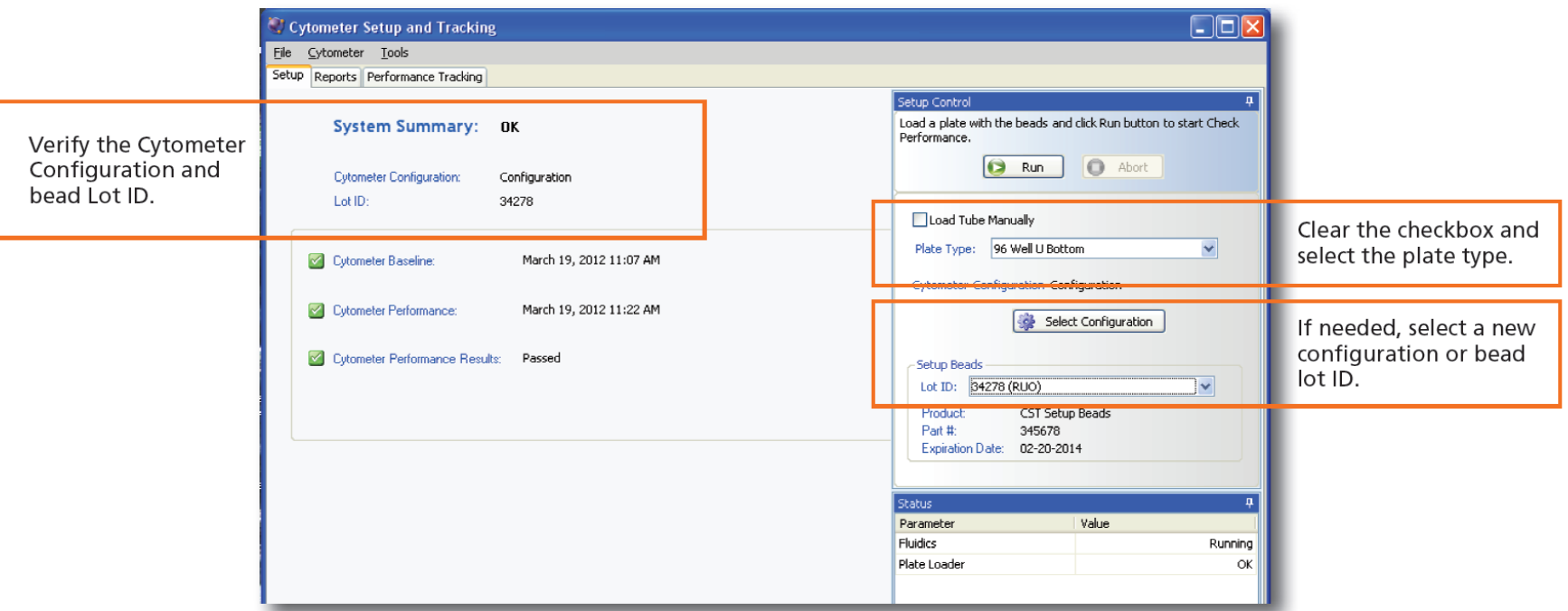

- Place the cytometer in run mode and run the BD FACSDiva™ CS&T research beads. 2
- View the Cytometer Performance Report. €
- Close the Cytometer Setup and Tracking window.  $\boldsymbol{A}$
- Place the cytometer in standby mode. 6

*\*Load CS&T beads* (1 drop + 150 ml PBS) in well A1

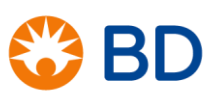

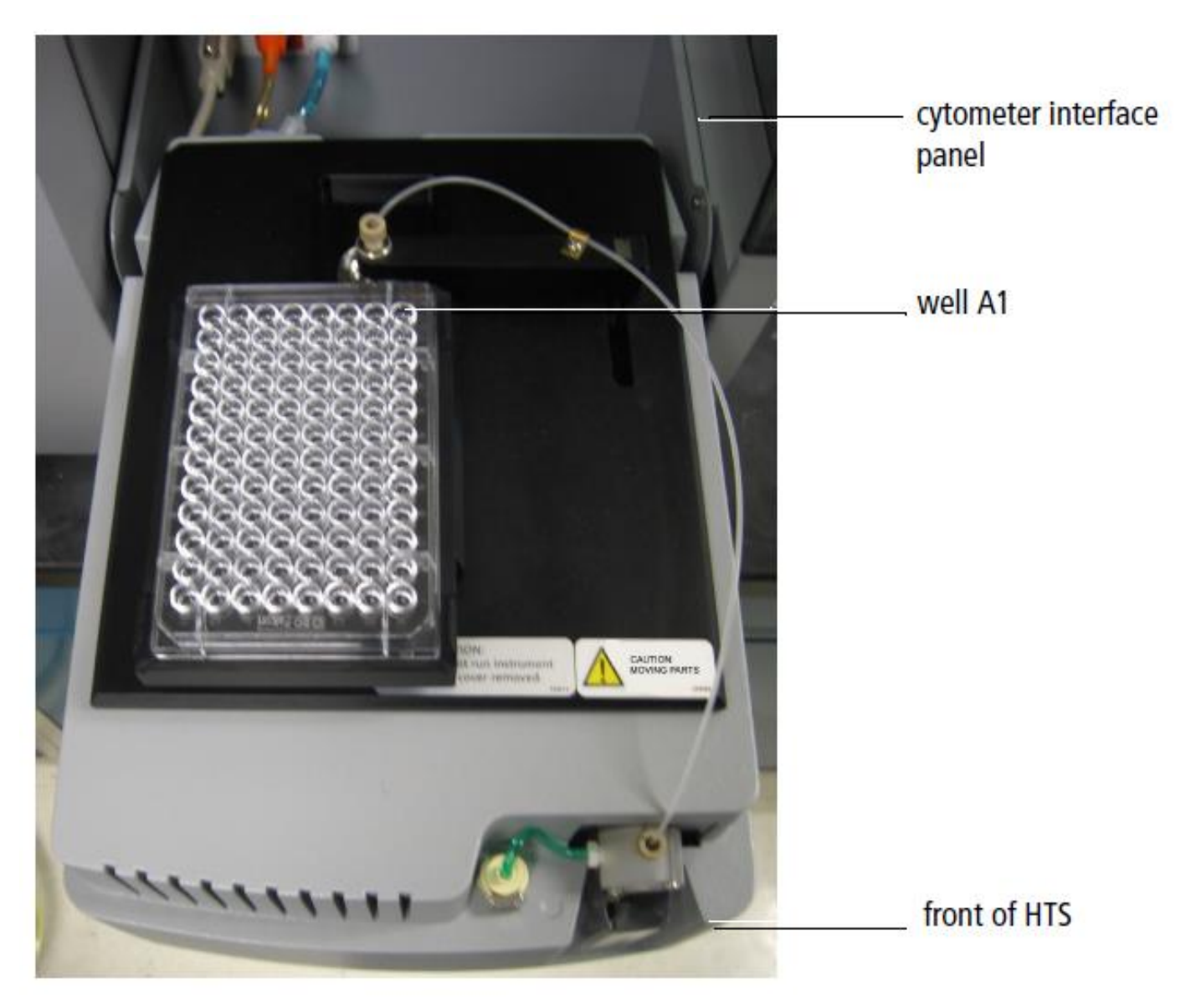

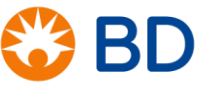

# Cytometer Setup and Tracking (CS&T) System

- CS&T is a fully integrated system of software and reagents:
	- BD FACSDiva™ and FACSuite™ software
	- BD™ CS&T Beads
- Functions of the CS&T system:
	- Define and characterize instrument performance factors which can impact sensitivity and population resolution
		- The relative fluorescence detection efficiency (Qr)
		- The relative optical background (Br)
		- The electronic background noise in the system  $(SD_{FN})$
	- Track cytometer performance
	- Standardize and automate cytometer setup
		- Application/Tube Settings

# CS&T Benefits

- Instrument Setup
	- Identifies any decrease in cytometer performance *early*
		- Helps identify the source of problems
	- Provides information, Electronic Noise  $(SD_{FN})$ , to help set up the instrument
- Multicolor Applications
	- Yields higher quality data from multicolor experiments
		- Provides consistent, reproducible data every day
			- Optimizes instrument setup for specific experimental conditions
		- Provides data on instrument performance at the time every experiment is run

## **Setting Up the Experiment**

Create Browser elements.

 $\bullet$ 

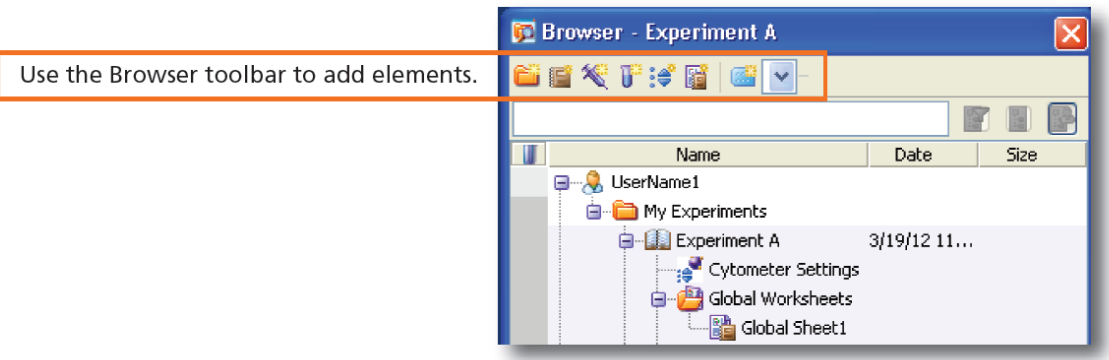

Right-click <sub>"</sub> Cytometer Settings in the Browser. Select Application Settings > Apply. 2

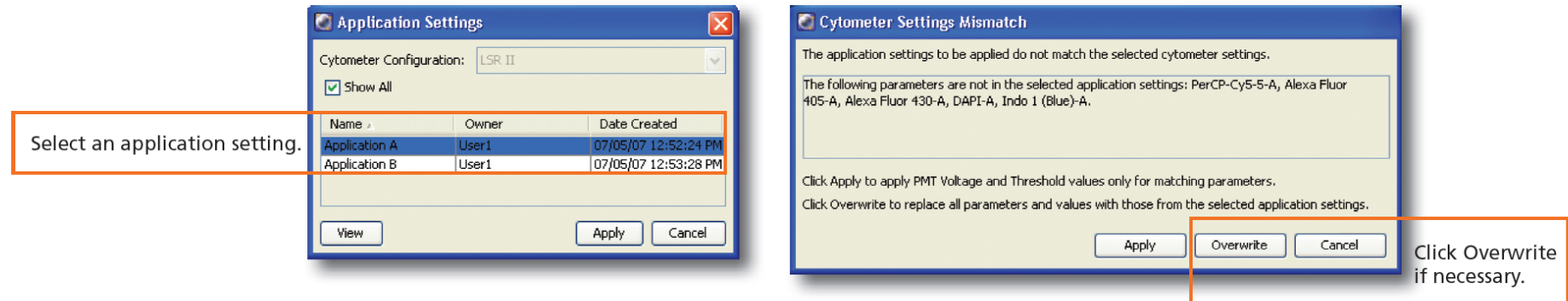

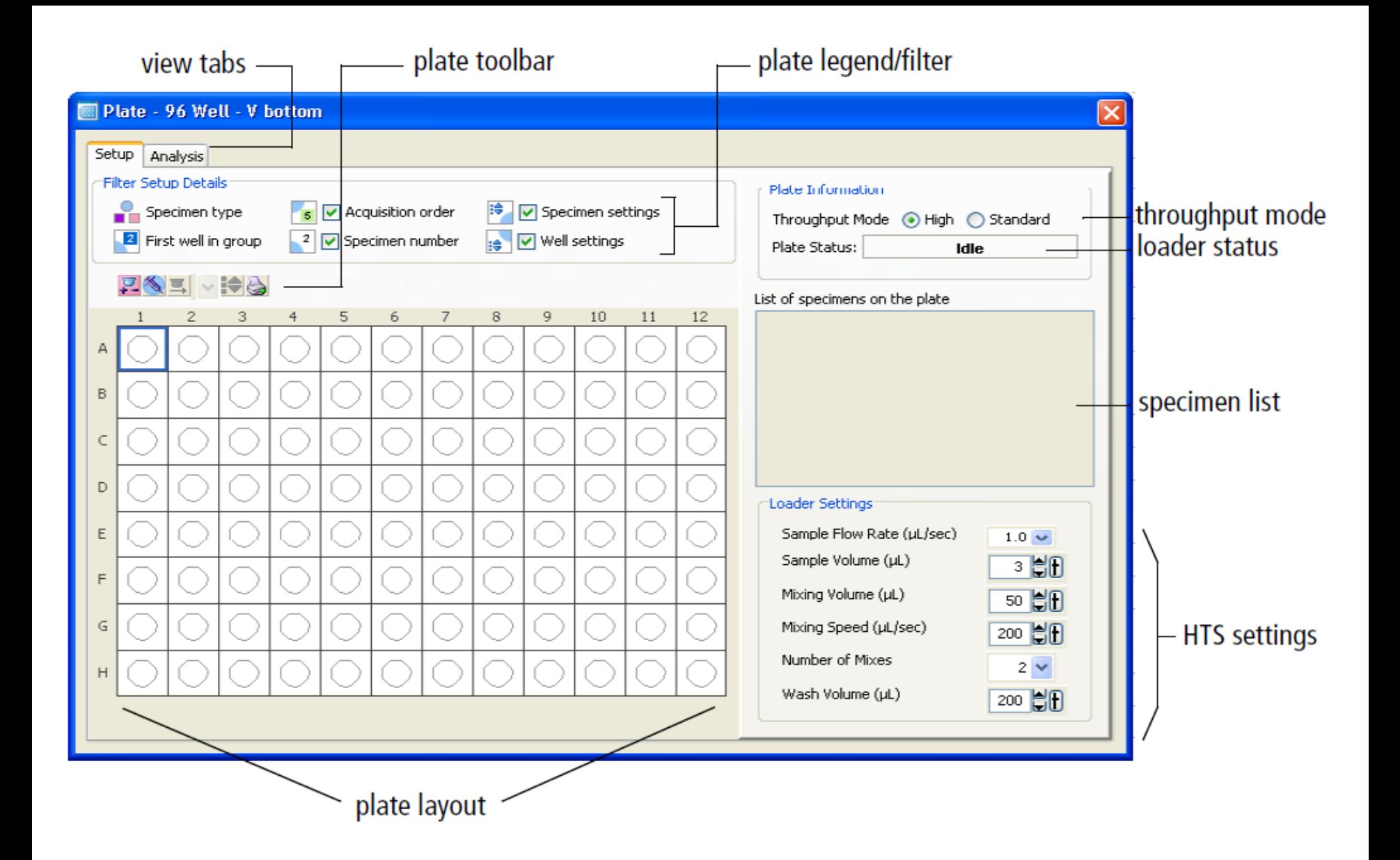

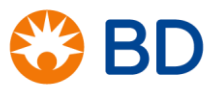

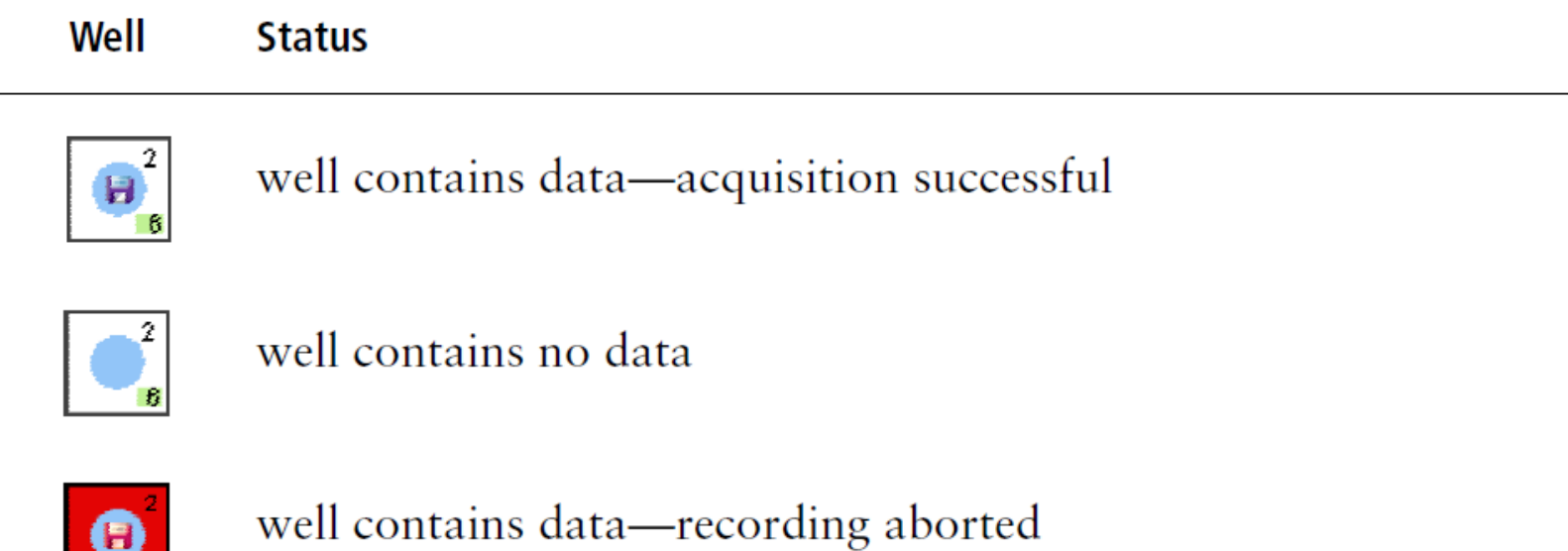

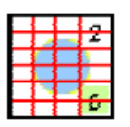

İБ

well contains no data-acquisition aborted

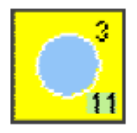

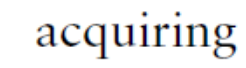

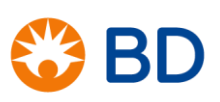

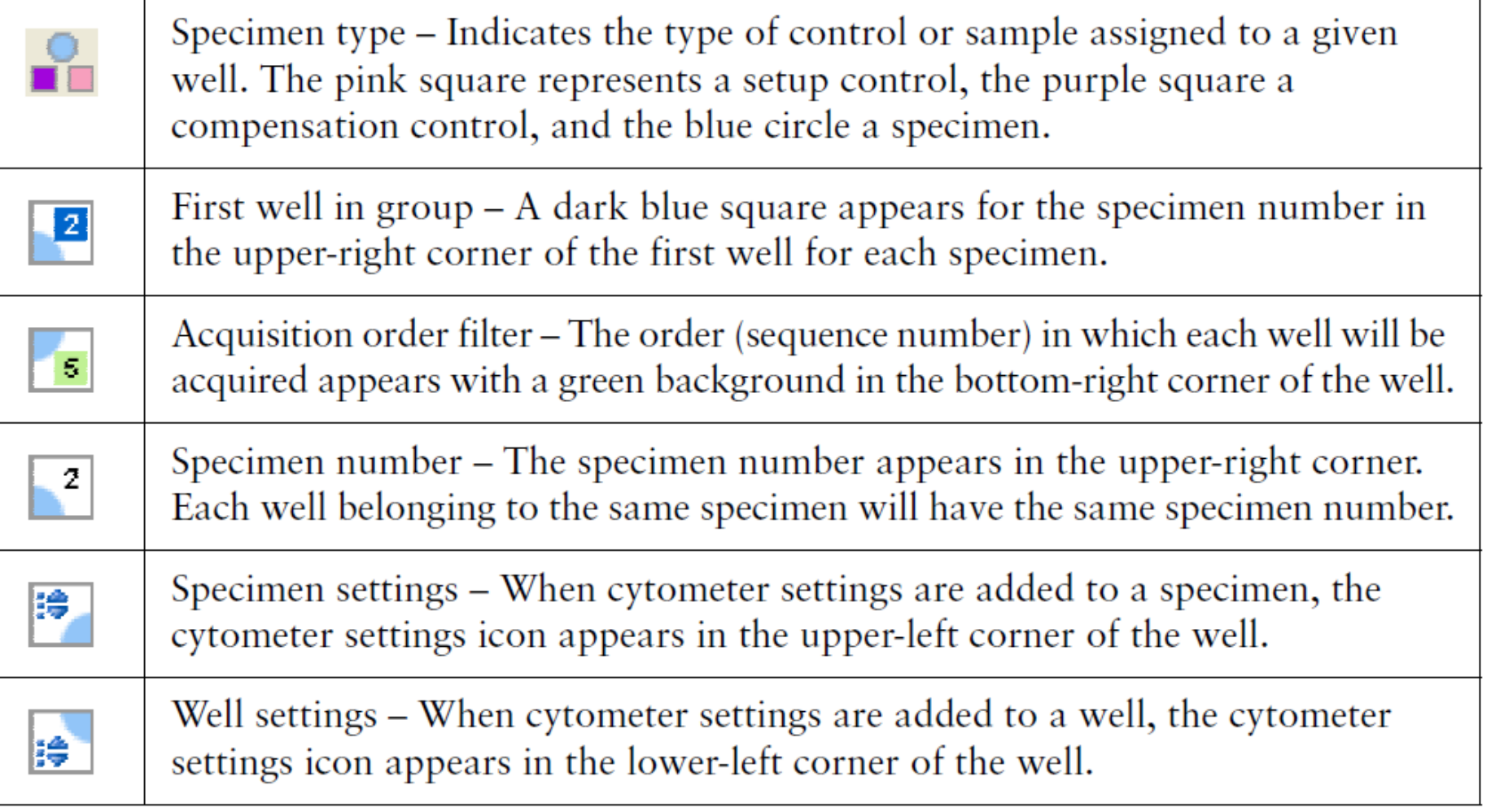

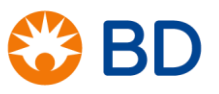

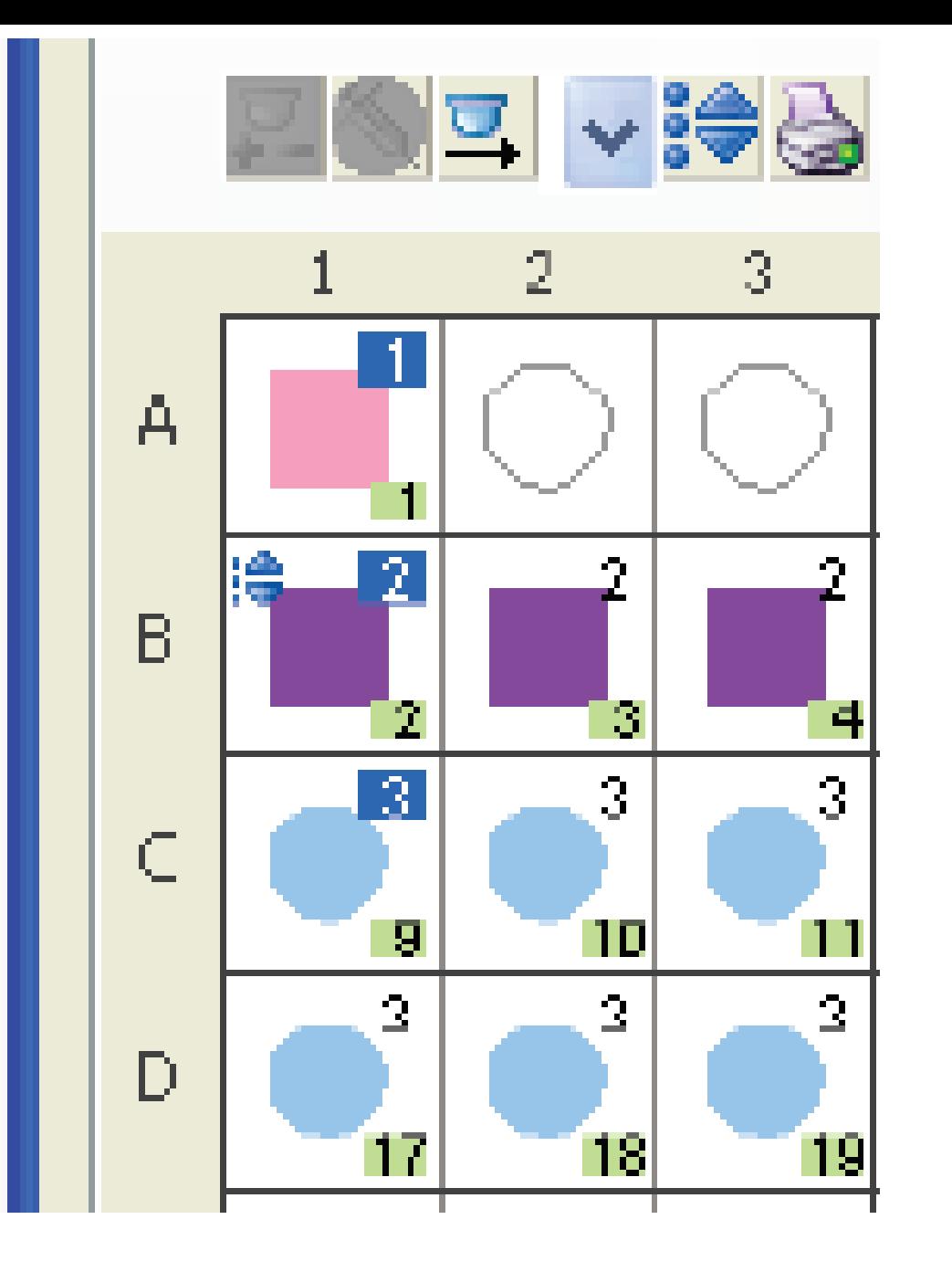

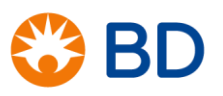

# Well types

- Setup wells (pink square)
	- Used to adjust PMT voltages
	- Fully stained samples, unstained samples
	- Compensation beads
- Compensation control wells (purple square)
	- Used to calculate and apply compensation
	- Single stained cells (or beads)
- Specimen wells (blue circles)
	- Used to collect data
	- Fully stained samples
	- e.g. biological replicates, treated vs untreated

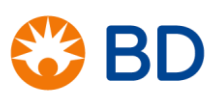

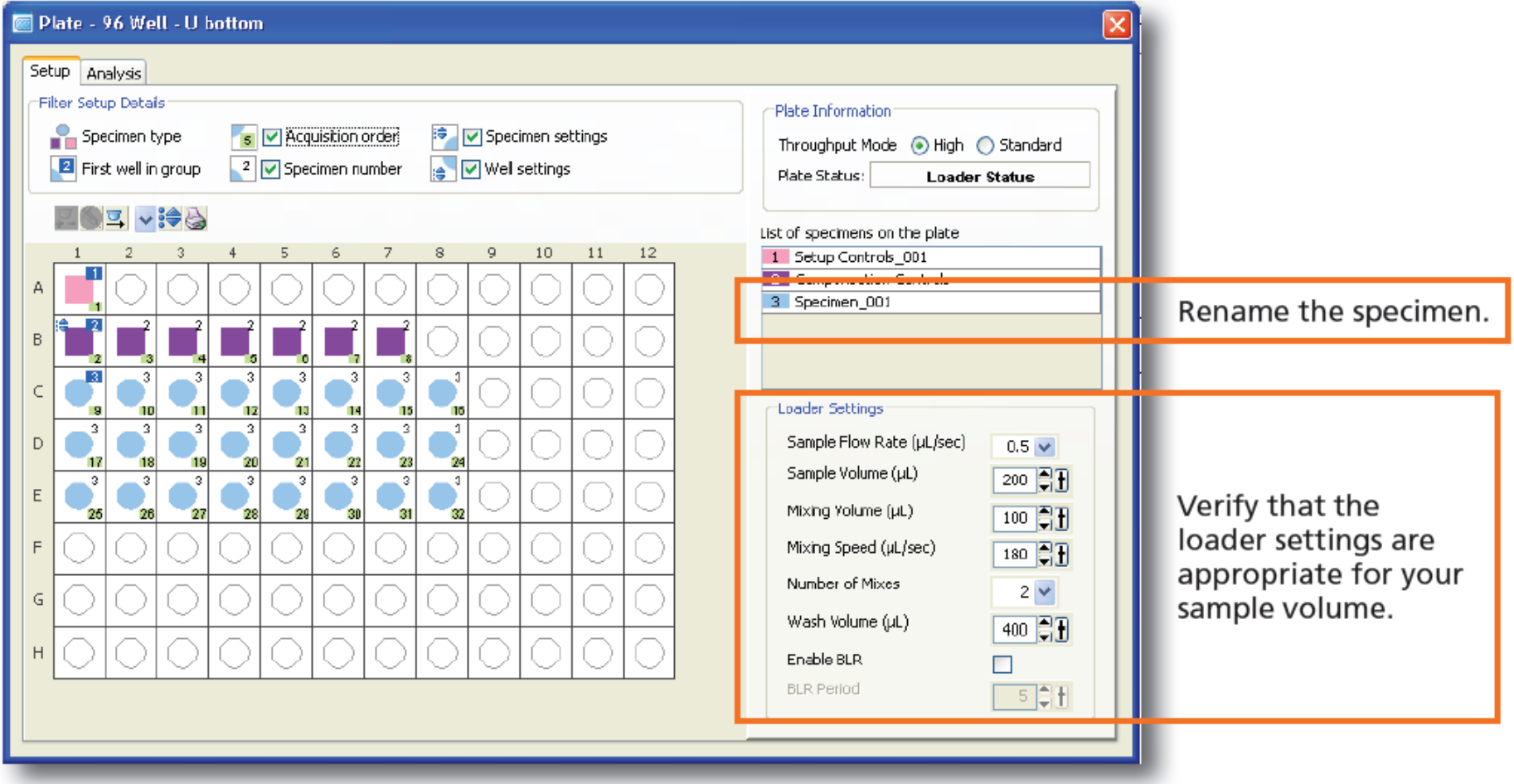

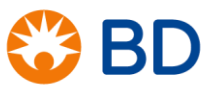

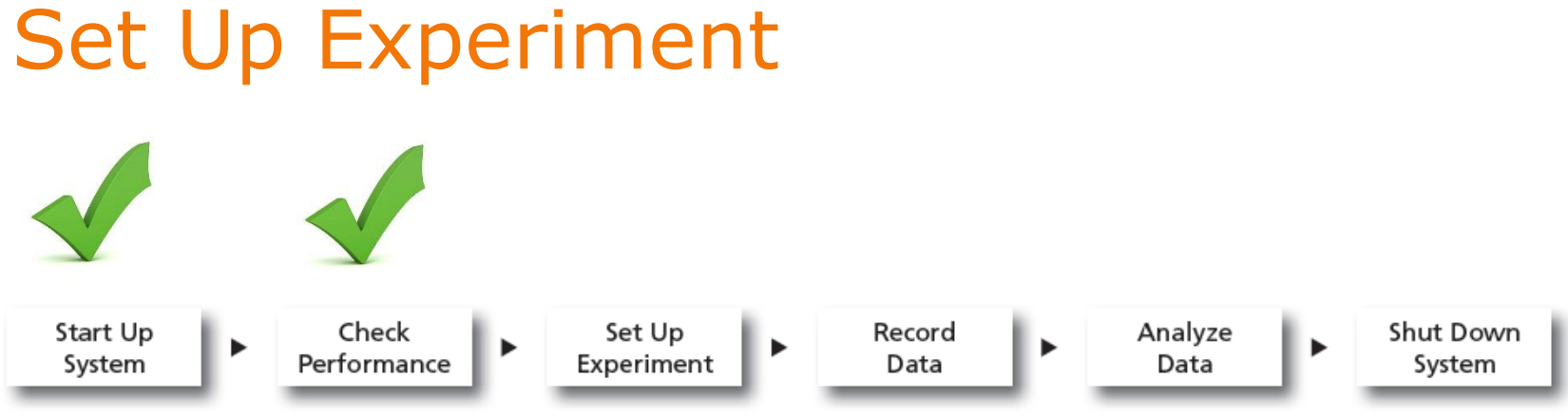

Before starting your daily workflow, ensure that your lab's software administrator has performed all the necessary tasks to set up the software for your use. This quide shows a workflow that uses application settings.

- Create an experiment
- Apply CS&T and application settings
- Define Parameters
- Optimize/adjust PMT voltages, if necessary
- Run and apply compensation

## Adjusting PMTV to Maximize Resolution (SI)

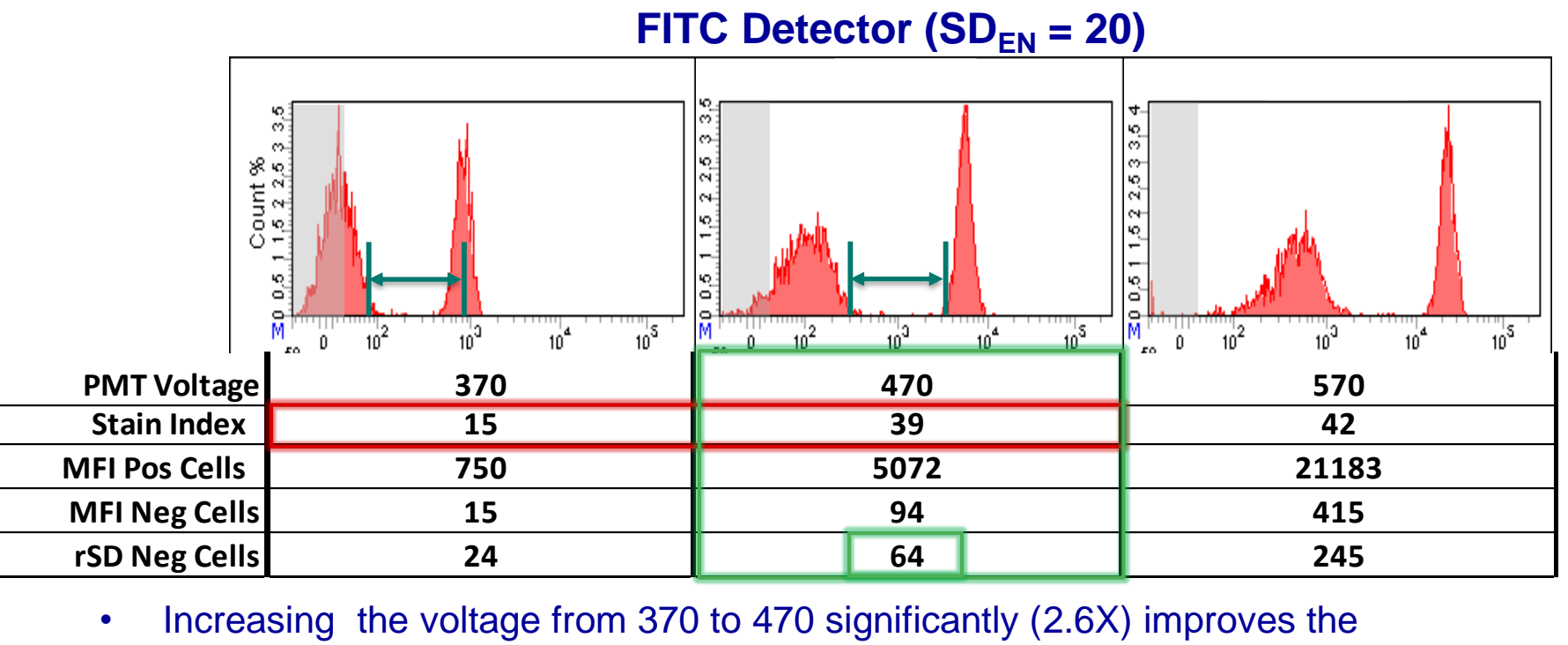

- resolution (Stain Index) in that detector.
- Increasing the voltage from 470 to 570 just increases the MFI of the positive and negative cells equivalently providing minimal improvement in resolution.
- $\sim$  470 volts is a good PMT setting. The rSD of the negative cells (64) is 2.5 times greater than the SDen. $(20)$   $[2.5 \times 20 = 50]$

#### Create a global worksheet. 6

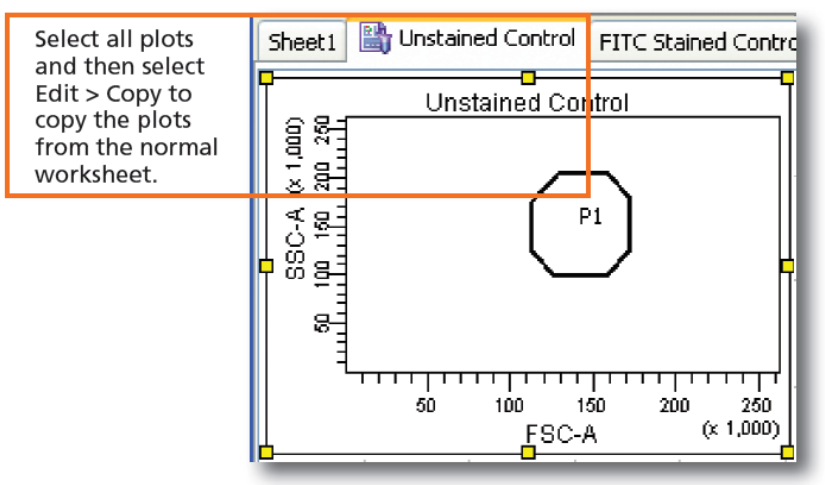

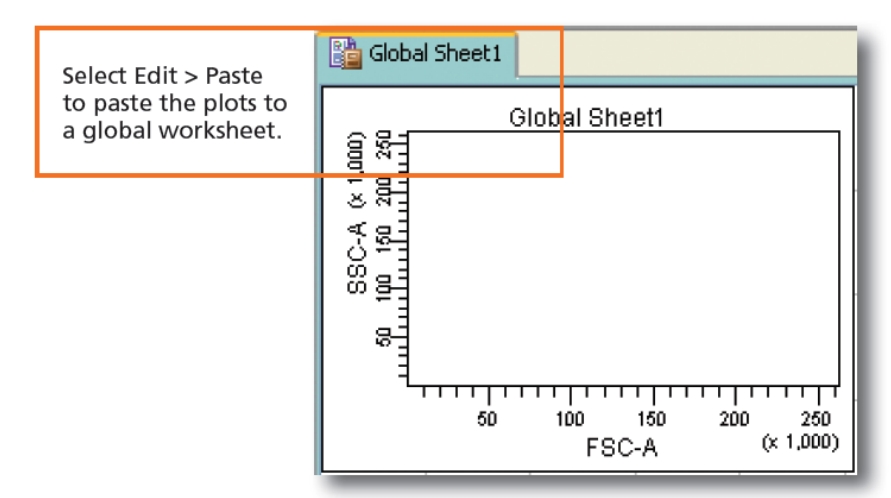

- Install the prepared plate onto the HTS and place the cytometer in run mode.  $\boldsymbol{\sigma}$
- Select the Setup Control well and click  $\sqrt{\frac{1}{2}}$  Run Well(s) 8

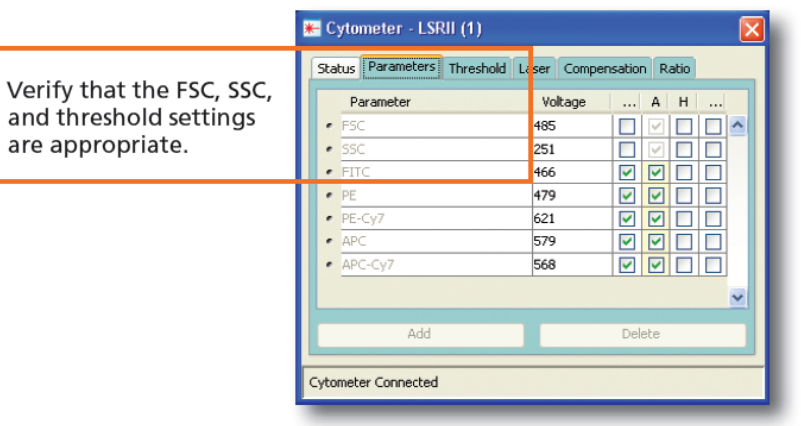

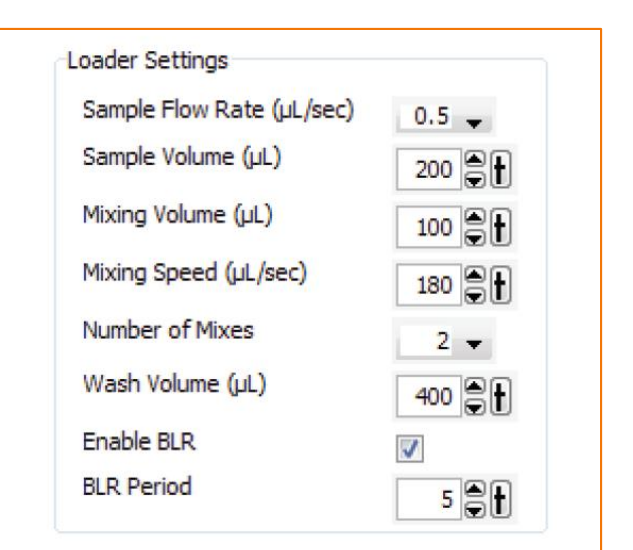

### Setup Control wells

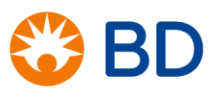

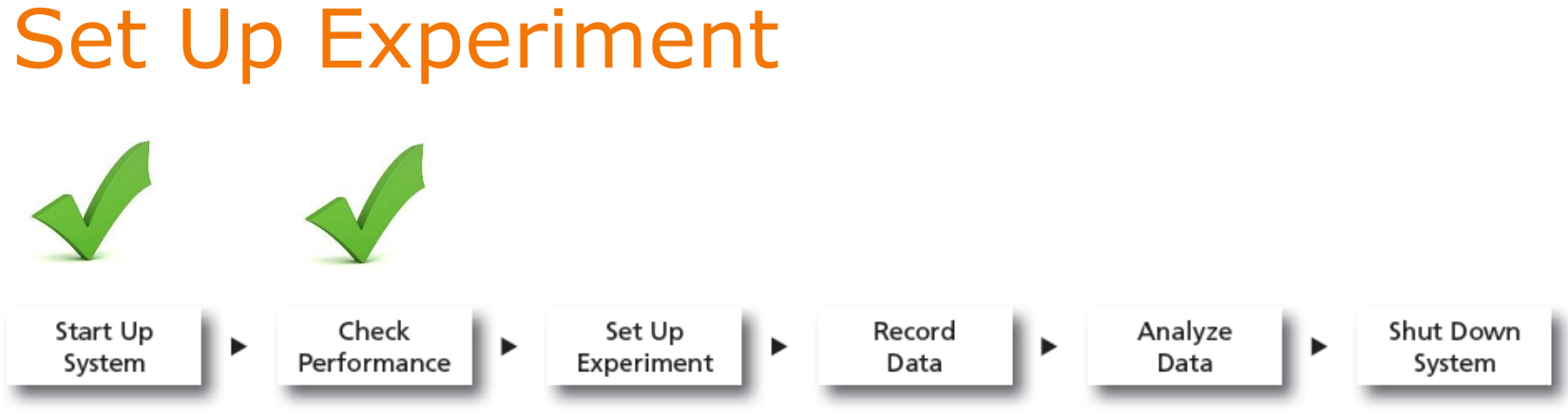

Before starting your daily workflow, ensure that your lab's software administrator has performed all the necessary tasks to set up the software for your use. This quide shows a workflow that uses application settings.

- Create an experiment
- Apply CS&T and application settings
- Define Parameters
- Optimize/adjust PMT voltages, if necessary
- Run and apply compensation

# Create Compensation Controls

- **4** Select the first well for the compensation controls, right-click, and select Setup > Create Compensation Controls.
- Create specimen wells. A

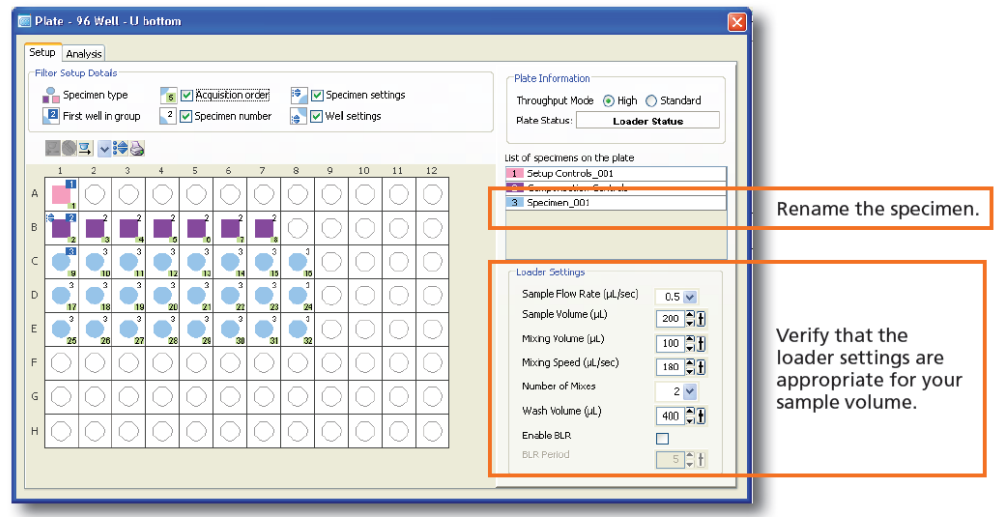

### Notes:

- Adjust the PMT voltages using Setup Wells first.
- Compensation standards must appear in DIVA as they appear on the plate.
- First well is unstained control (or negative population), if using the universal negative.

 $\sqrt{\frac{1}{2}}$  Run Well(s) Select all the compensation control wells and click  $\bullet$ 

⑩

View the recorded data in the normal worksheets and gate the positive populations.

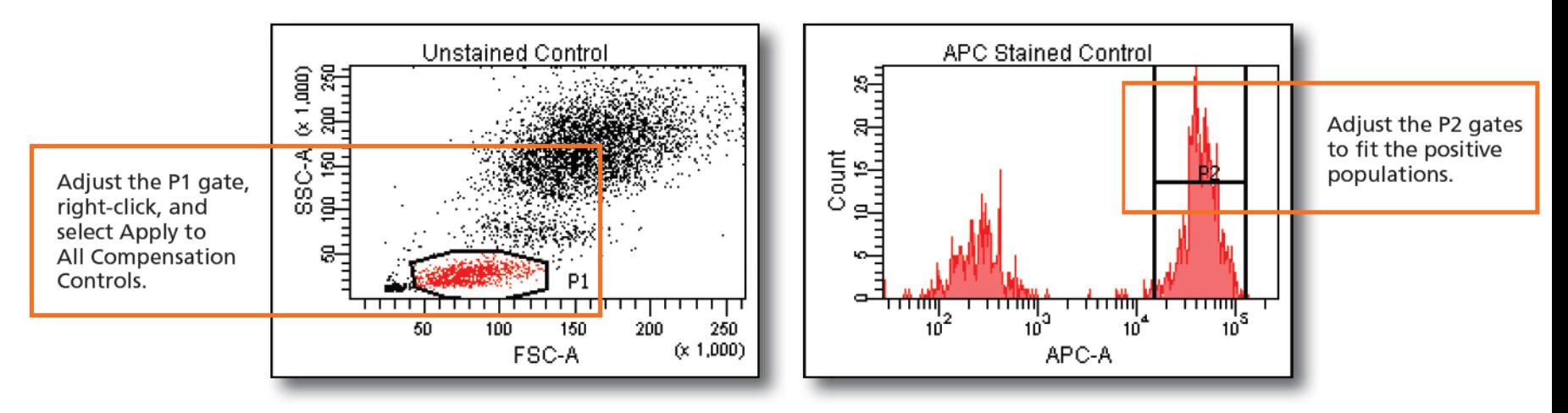

Select Experiment > Compensation Setup > Calculate Compensation. ⊕

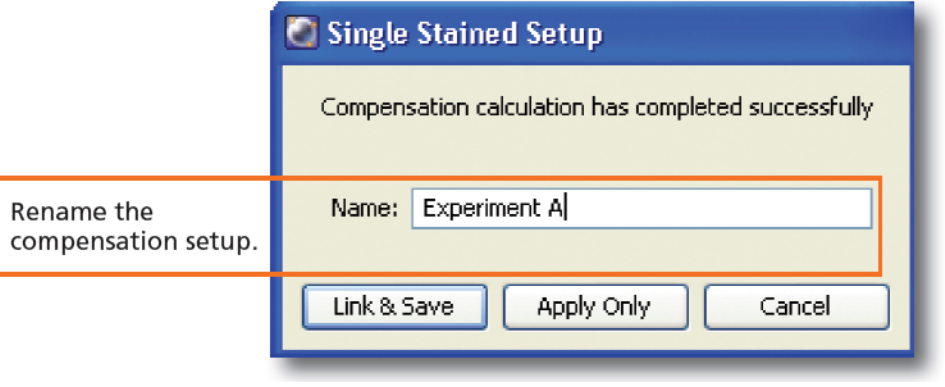

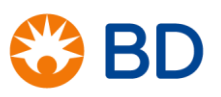

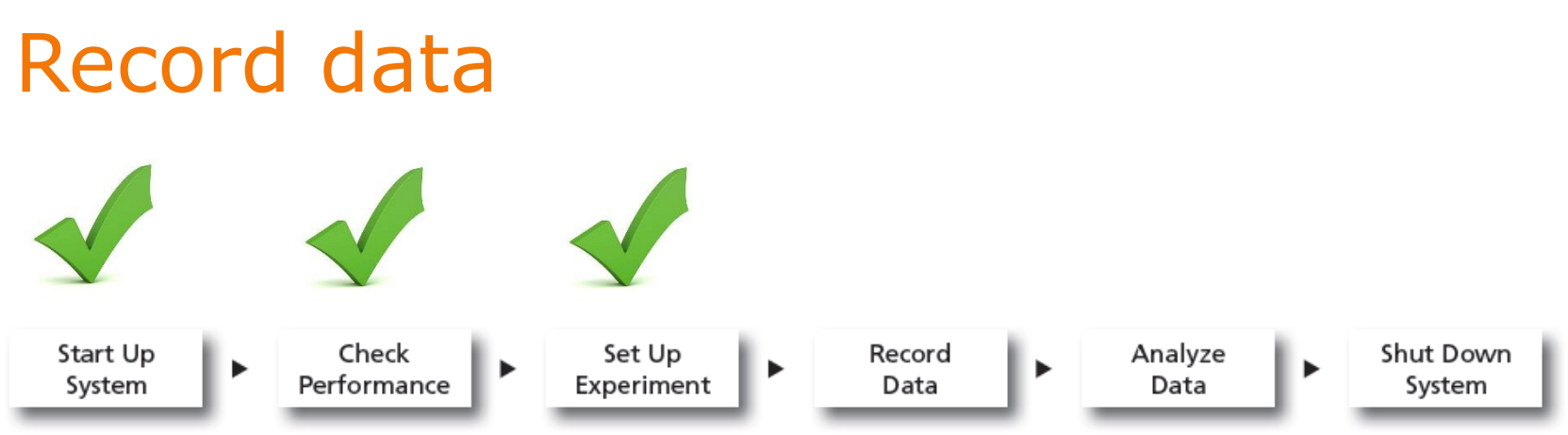

Before starting your daily workflow, ensure that your lab's software administrator has performed all the necessary tasks to set up the software for your use. This guide shows a workflow that uses application settings.

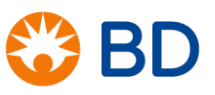

## **Recording Specimen Data**

Create plots, gates, and statistics needed for recording. [1]

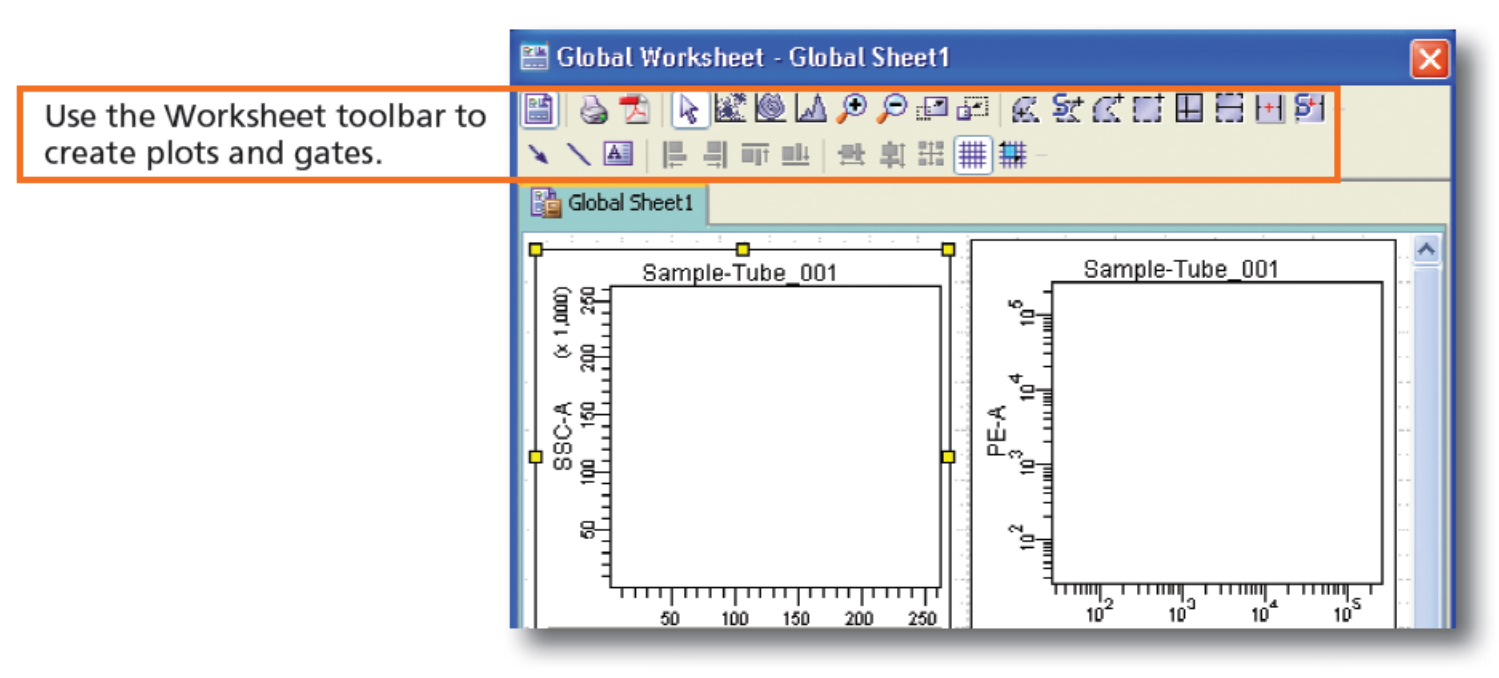

- Run Plate Select the first specimen well and click 2
- When recording is complete, place the cytometer in standby mode. 3.

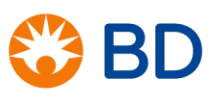

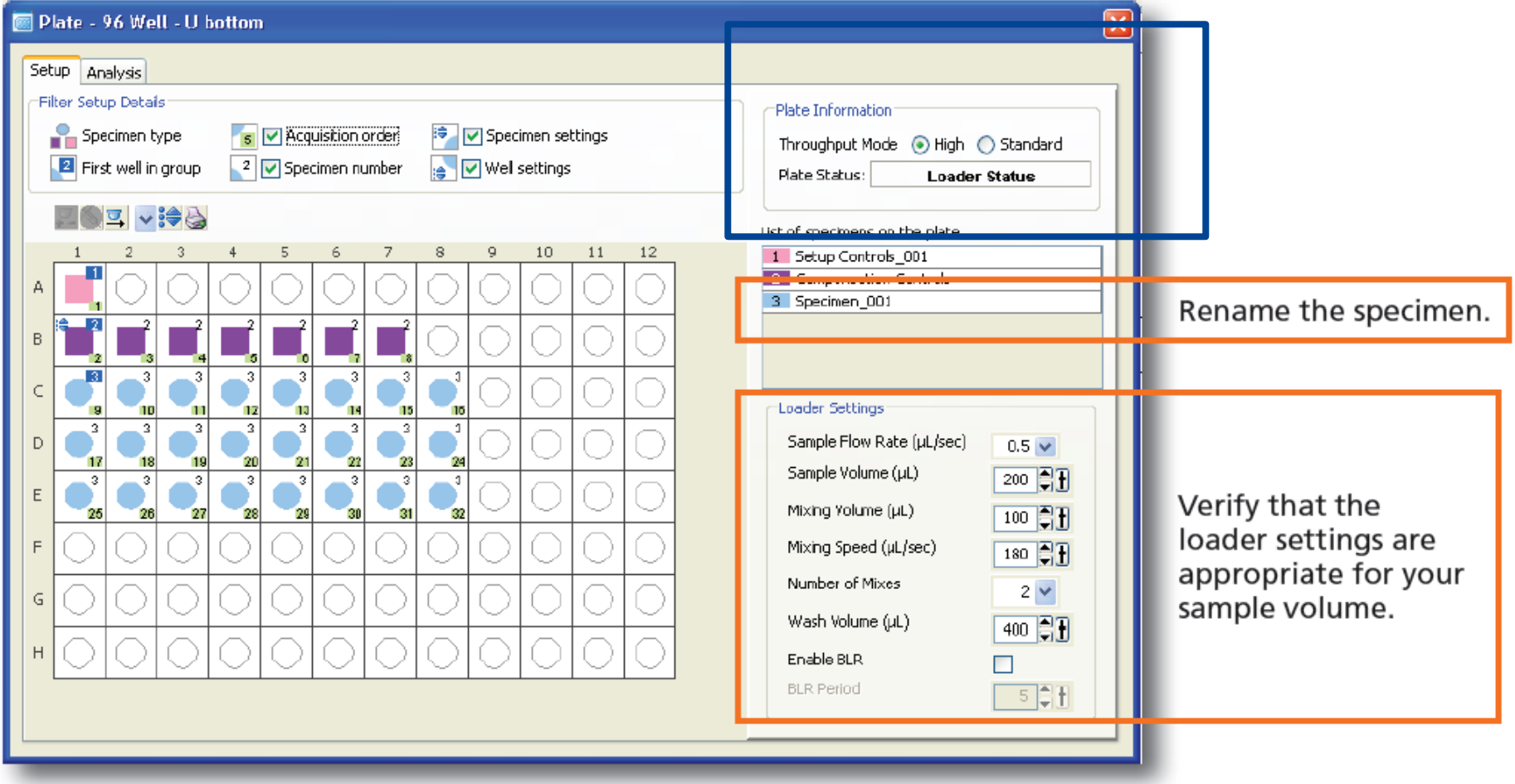

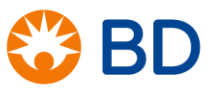

# Sampling Modes

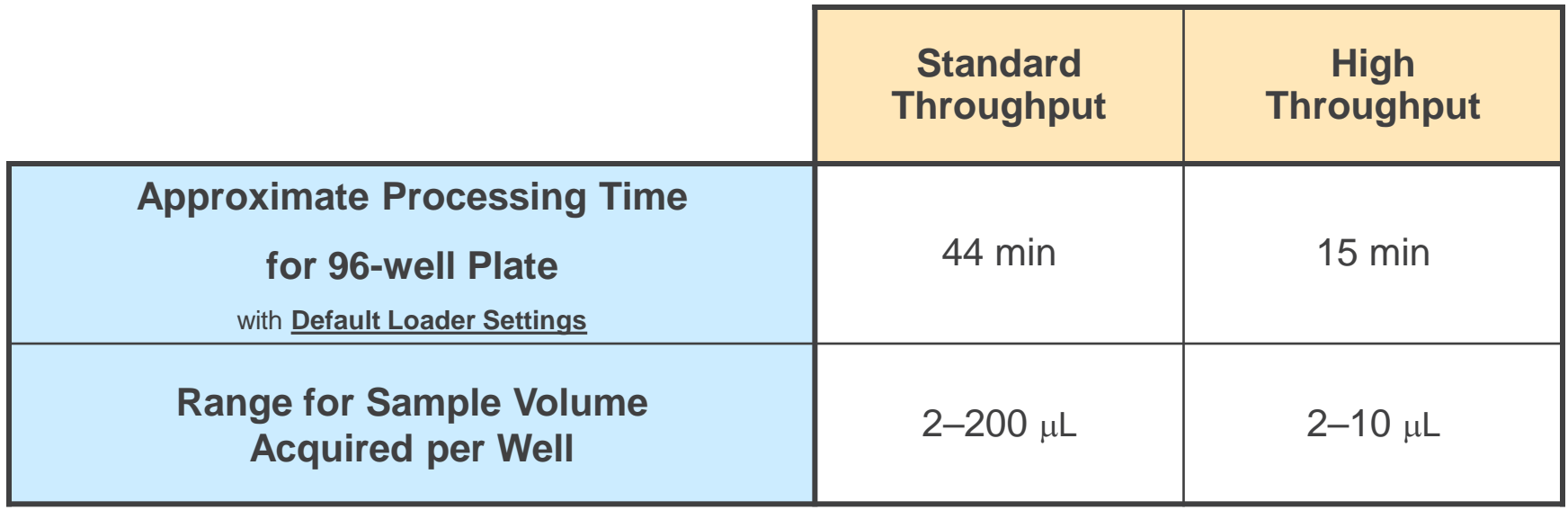

High-throughput mode uses the secondary pump to deliver sample to the flow cell, while the primary pump begins processing the next well.

Setup and compensation control wells always use standard throughput—the throughput mode applies to all the other wells on the plate.

## Loader Settings

Sample Flow Rate [µL/sec]

Sample Volume (µL)

Mixing Yolume (µL).

Mixing Speed (µL/sec).

Number of Mixes

Wash Volume (µL)

Enable BLR.

**BLR Period** 

## **Description**

Rate @ which sample is delivered to flow cell.

Amount of sample delivered to the flow cell.

Amount of sample drawn up and down. To avoid bubbles, use no more than ½ of the total well volume.

Mixing rate. Use a lower mixing rate for fragile samples.

Number of times the mixing volume is drawn up and down.

Amount of sheath used to wash HTS between wells. Increase volume to reduce sample carry-over.

FACSDiva can be set to ignore the initial data for a period of time. The software multiplies the baseline restore (BLR) period by 10 to set the time in milliseconds.  $BLR = 5$  equates to a delay of 50 milliseconds before recording data. Note that when you type in a value, you need to press the Enter key for the value to be saved.

# **Loader Settings**

#### **Default Loader Settings**

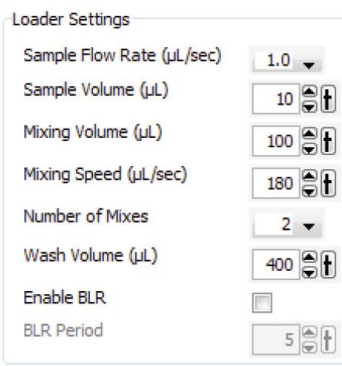

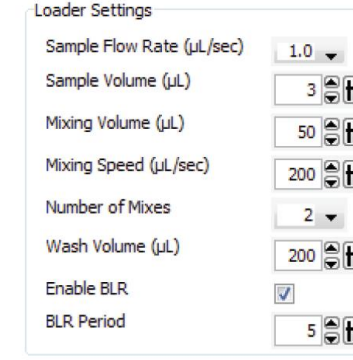

Specimen wells using **Standard Throughput mode** 

Specimen wells using High Throughput mode

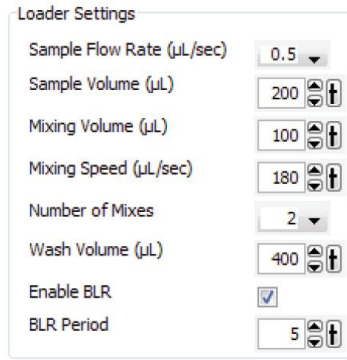

Setup Control wells

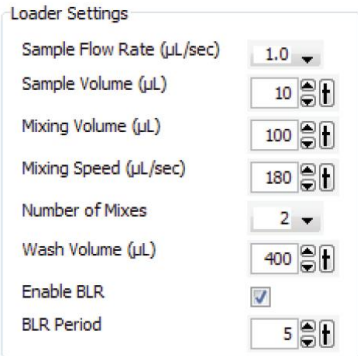

**Compensation Control wells** 

## Table 2-4 HTS settings for standard and high-throughput modes

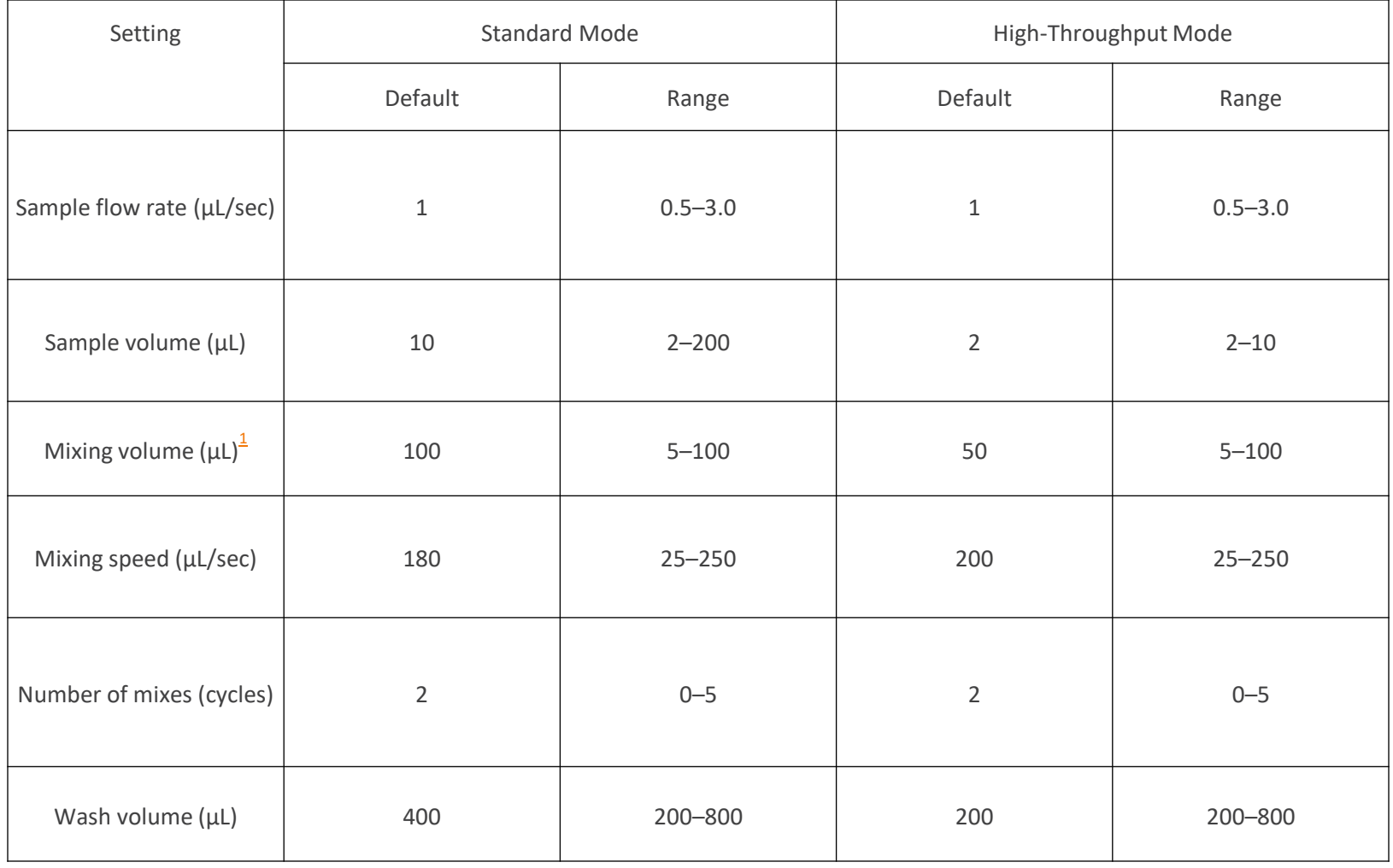

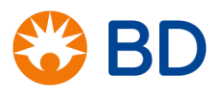

# Calculating Total Volume Needed

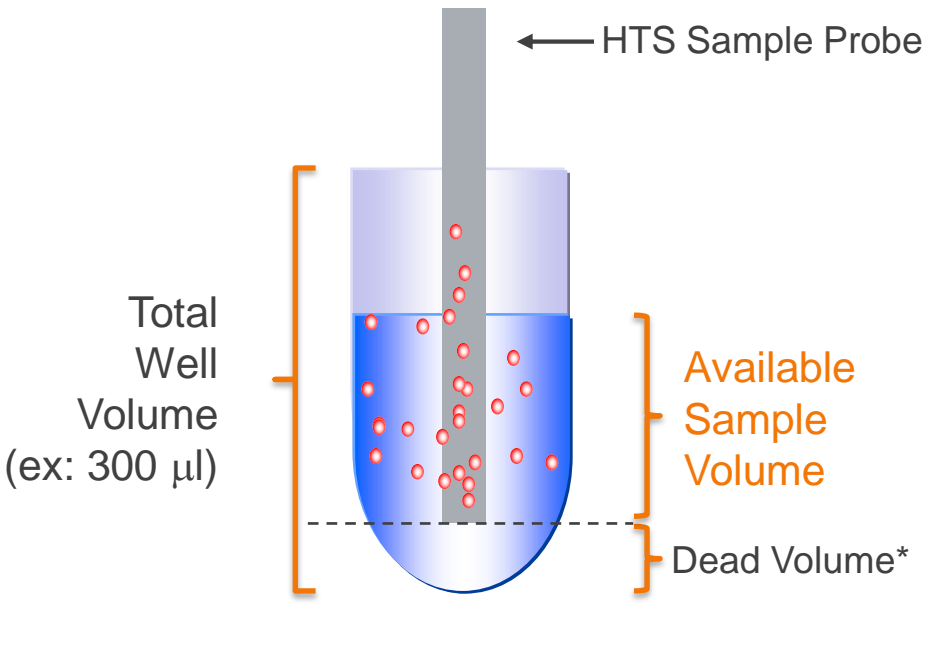

\* Dead volume is plate-dependent.

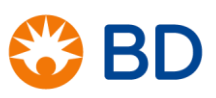

HTS dead volume =  $20 \mu l$ (Aspiration volume)

# Calculating Total Volume Needed

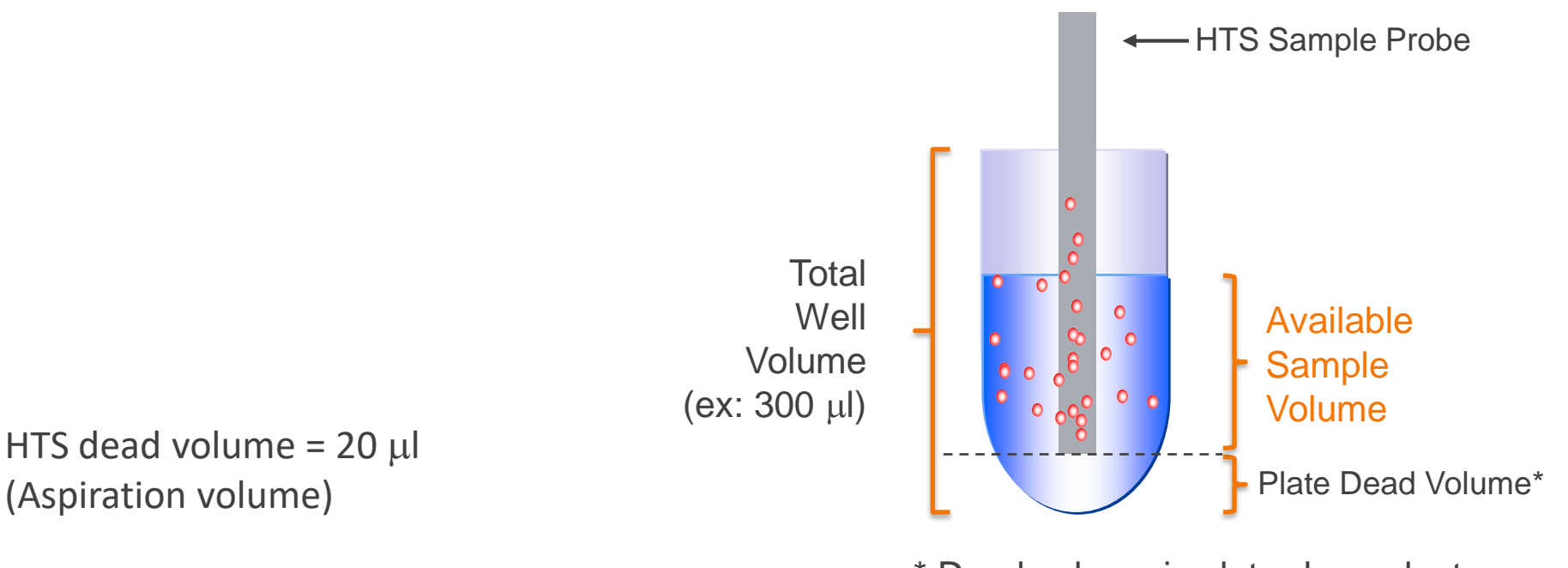

\* Dead volume is plate-dependent.

## Total Volume Needed per well =

**[Sample Volume** + Aspiration Volume (20 µl)] x *Number of aspirations* + *plate dead volume* 

[ $2\mu$ I sample + 20  $\mu$ I overhead] x 1 + 30  $\mu$ I dead volume = 52  $\mu$ I for high throughput mode

# **Guidelines**

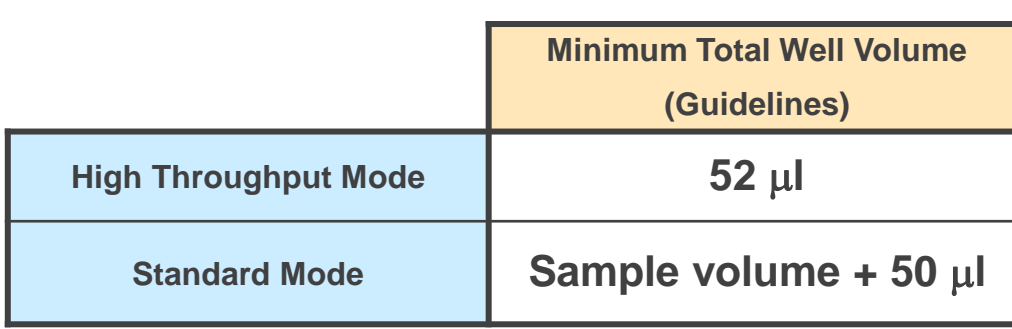

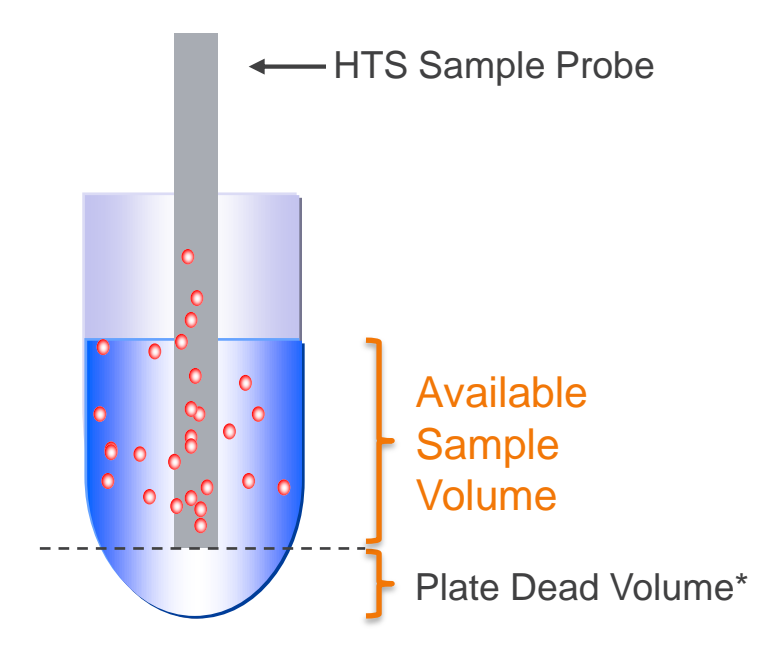

\* Dead volume is plate-dependent.

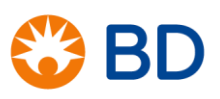

# Shut down system

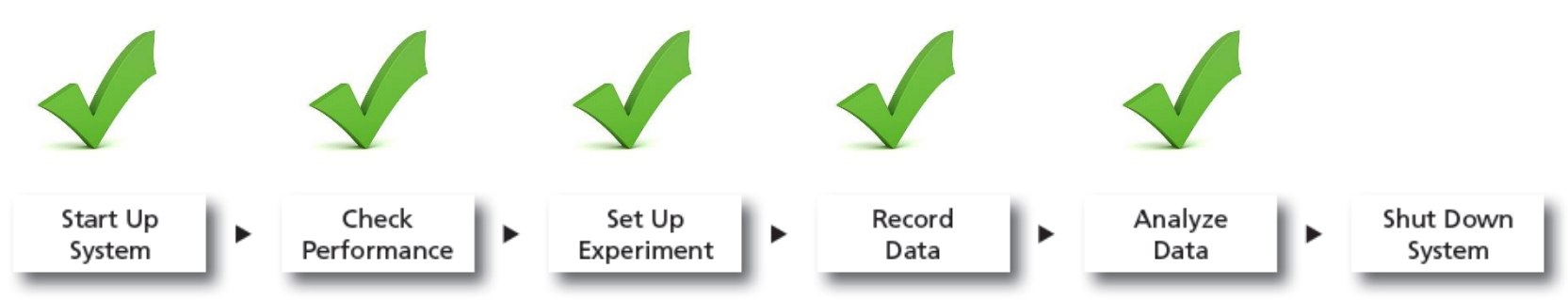

Before starting your daily workflow, ensure that your lab's software administrator has performed all the necessary tasks to set up the software for your use. This guide shows a workflow that uses application settings.

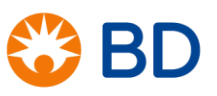

#### Choose HTS > Clean. 1

The Plate Templates dialog appears (Figure 4-1 on page 105).

Figure 4-1 Plate Templates dialog

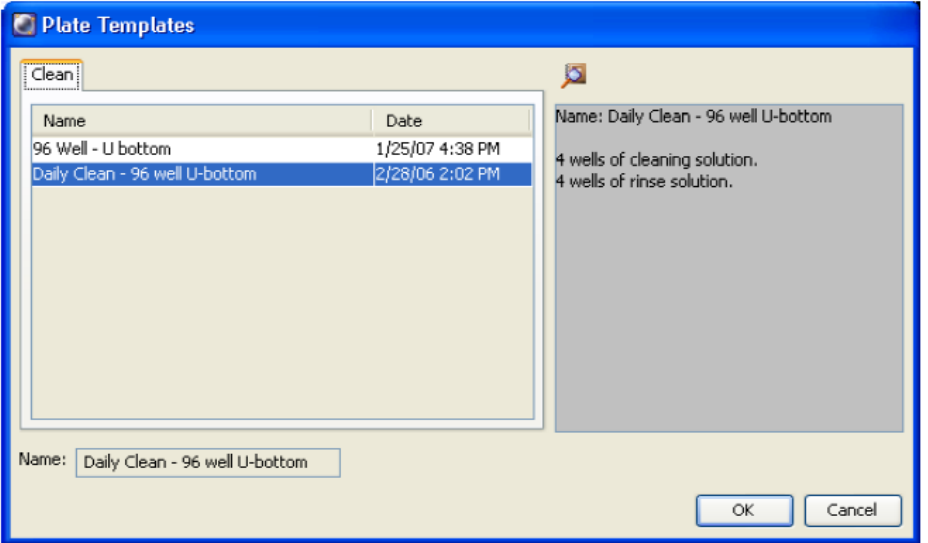

2 Select the Daily Clean - 96 well U-bottom template, if not already selected.

If you do not have a U-bottom plate for cleaning, you can set up your own cleaning template.

- Click OK. 3
	- The Plate Interface changes to show the Daily Clean Protocol view  $\bullet$ (Figure 4-2 on page  $106$ ).

Fill the wells of a 96-well plate according to the following table.

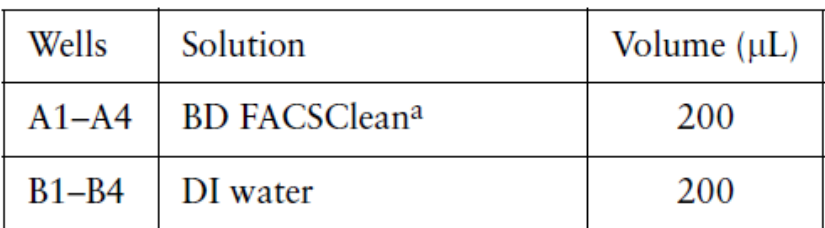

a. or a 10% bleach solution

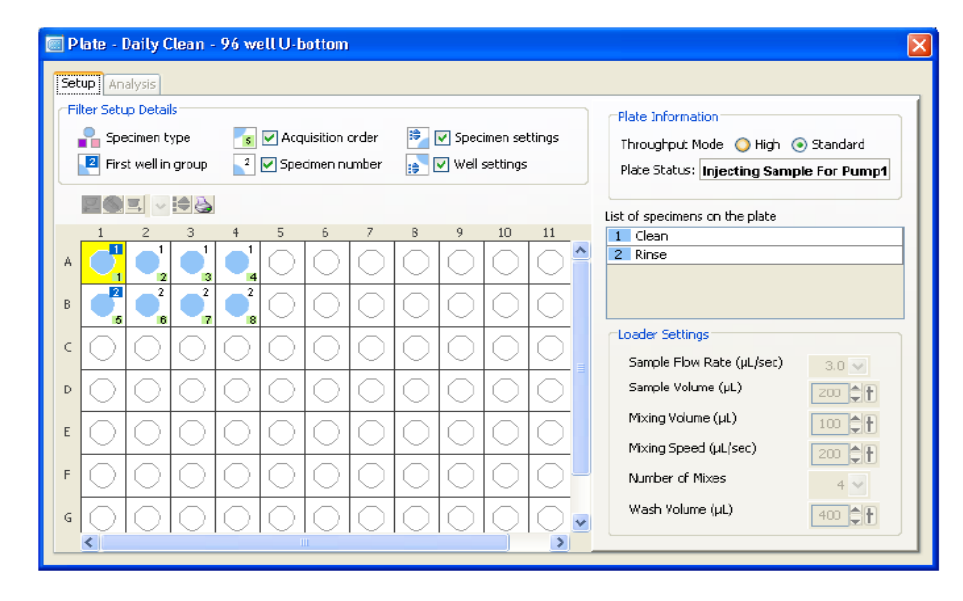

The following message appears.  $\bullet$ 

#### Figure 4-3 Cleaning confirmation message

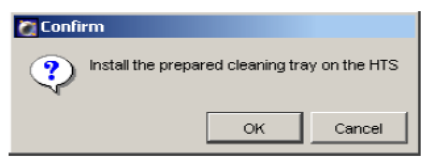

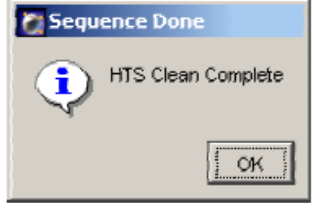

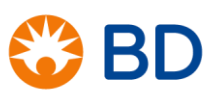

Put the end of the purging assembly line into a 500-mL beaker containing DI water.

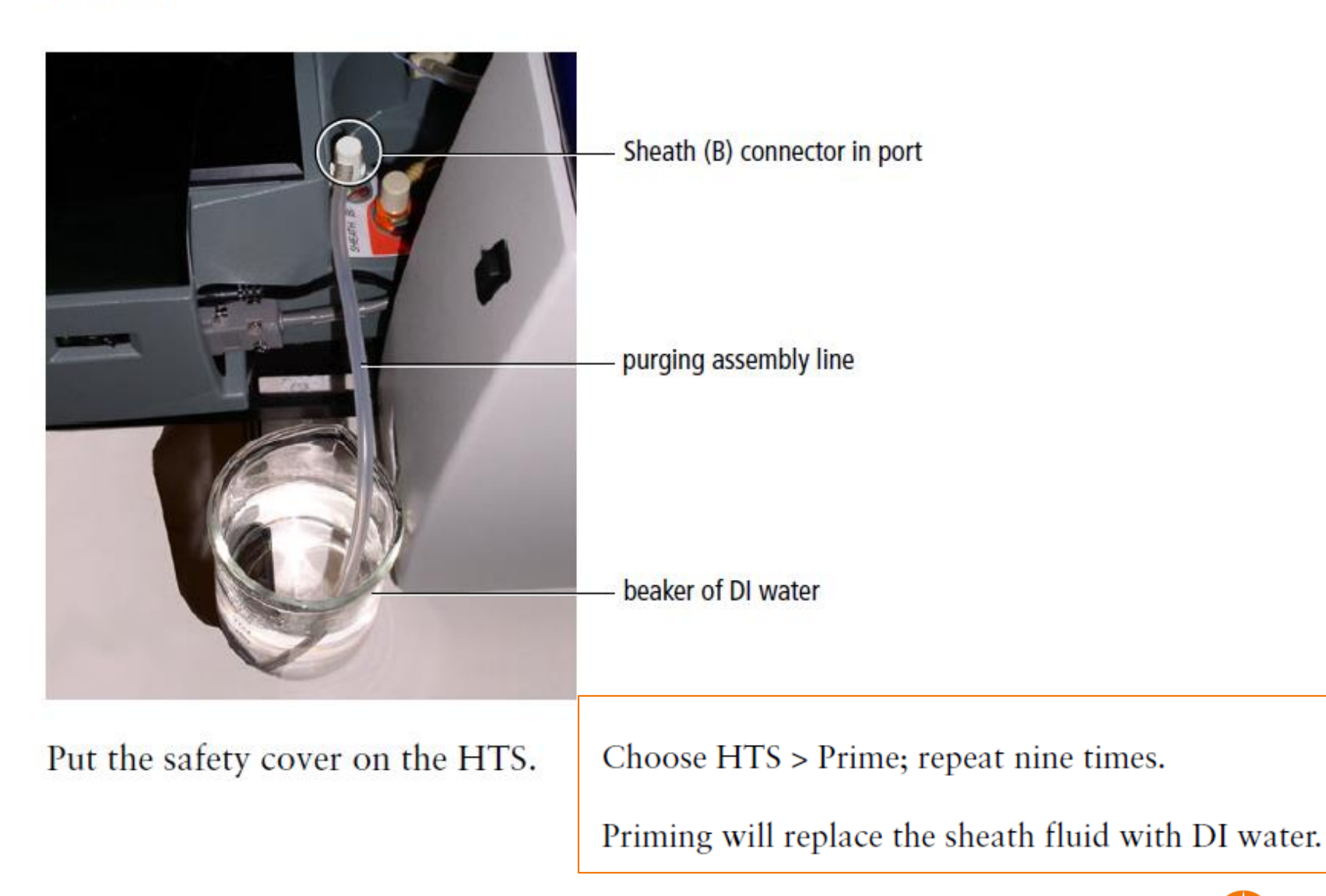

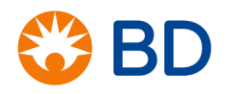